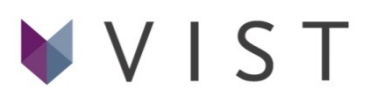

# Spletna učilnica Visoke šole za storitve

HITRA NAVODILA IN PREGLED OSNOVNIH FUNKCIJ ZA UČITELJE (V1.0)

Elektronska učilnica je portal, ki študentom omogoča dostop do študijskih gradiv za predmete ter sodelovanje pri različnih študijskih aktivnostih (npr. oddaja seminarskih nalog, poročil...).

Za vstop v e-učilnico potrebujete računalnik z dostopom do interneta in s pregledovalnikom spletnih strani (Chrome, Internet Explorer, Mozilla Firefox, Safari...), ki sprejema piškotke.

SOD ostaja v vlogi e-referata in e-indeksa. Tako na SOD potekajo prijave/odjave od izpitov, objave ocen, obvestila referata, objava uradnih dokumentov šole, pravilnikov, vlog za Študijsko komisijo itd.

## **1. Prijava v spletno učilnico**

Spletna učilnica se nahaja na spletnem naslovu http://ucilnica.vist.si/. Do nje lahko dostopamo s spletnim brskalnikom preko računalnika oziroma mobilnih naprav. Uporabniško ime in geslo vam je bilo poslano preko elektronske pošte. Če ga niste prejeli, se prosimo obrnite na referat ali info@vist.si

## **2. Moji predmeti**

Po uspešni prijavi se vam prikaže celotna hierarhija predmetov spletne učilnice. Vaš uporabniški račun je že povezan s predmeti, ki jih izvajate. Za hiter pregled in dostop do vaših predmetov je na voljo povezava »Moji predmeti« (rdeča označba) v meniju Navigacija.

# **3. Urejanje predmeta in dodajanje vsebine**

Privzeto bodo vsi predmeti brez vsebine in v t.i. »načinu poglavij«. Učitelj lahko za vsak predmet nastavi, na kakšen način želi strukturirati spletno vsebino. Učilnica ponuja dva glavna pristopa: »Način poglavij«, kjer lahko vsebino organiziramo v poljubno število vsebinsko zaokroženih enot; ali pa »Tedenska oblika«, v kateri nameravamo vsebino strukturirati za vsak teden izvajanja predmeta posebej. Organizacijo predmeta lahko spremenimo pod »Uredi nastavitve« (zelena označba) > Format predmeta > Oblika.

Za dodajane vsebine znotraj predmeta izberemo »Vključi urejanje« (rdeča označba). Na strani predmeta se nam znotraj vsakega sklopa pojavi možnost »Dodaj dejavnost ali vir«. Za nalaganje poljubne datoteke (npr. prosojnic ali navodil za izdelavo seminarjev) tako izberemo »Dodaj dejavnost ali vir« > Vir > Dodaj. Odpre se nam novo okno, kjer vnesemo ime in opis vira, datoteko pa najlažje kar s potegom miške v polje Vsebina prenesemo na e-učilnico.

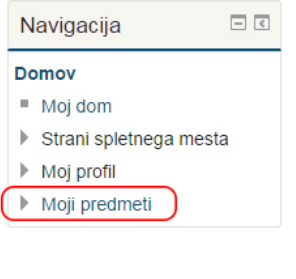

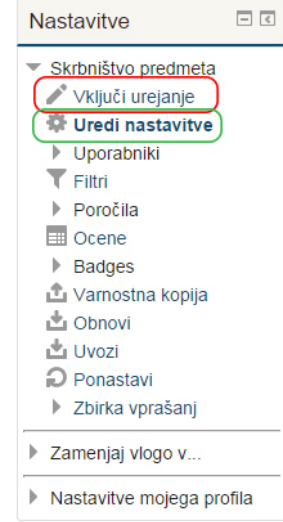

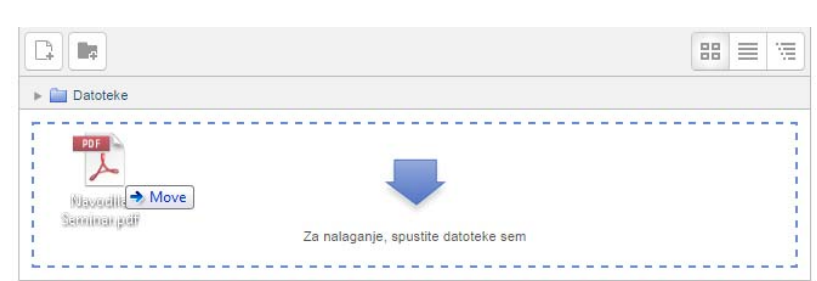

## **»Dodaj dejavnost ali vir« omogoča dodajanje različnih gradnikov:**

- **Forum** v diskusijo so lahko vključeni tudi študentje.
- **Ikona ponazarja učni vir, ki je dostopen prek e-učilnice.** Viri so lahko dokumenti različnih formatov.
- $\blacktriangleright$  Preizkus znanja, ki je del e-učilnice (za namene utrjevanja znanja).
- **Možnost (zastavljanje vprašanj, razporejanja...)**
- **Anketa** (kratka standardizirana mnenjska anketa)
- $\Box$ Oddaja nalog, idr.

## **Forum**

Forum novic (glavni forum predmeta) je namenjen obveščanju študentov s strani učitelja oz. šole in ne omogoča diskusije. Dodatne forume odpira učitelj oz. administrator portala. V njih se lahko omogoči diskusijo.

## **Naloga**

Naloga omogoča izvajalcu, da udeležencem dodeli zadolžitve/domače naloge, jih zbere, oceni in poda povratno informacijo. 

Udeleženci lahko oddajo nalogo v katerikoli elektronski obliki. Naloga lahko zahteva tudi, da udeleženci vnesejo besedilo neposredno v obrazec za oddajo. Nalogo lahko oddajo skupinsko ali pa kot samostojni izdelek.

Pri pregledovanju in ocenjevanju naloge lahko izvajalec poda komentarje tako, da naloži popravljeno nalogo kot dokument, lahko vpiše le komentar...

Ocena naloge je lahko v številčni ali drugi določeni obliki (npr. opisno). Končna ocena je zabeležena v redovalnici (referat).

## **Možnost**

Modul Možnosti omogoča izvajalcu, da zastavi vprašanje in določi več možnih odgovorov. Rezultati modula se lahko, potem ko so udeleženci podali odgovore, objavijo anonimno ali poimensko. Aktivnost Možnost se lahko uporabi za:

∘ hitro anketo za spodbudo pri razmišljanju o temi predmeta

◦ hitro preverjanje, kako udeleženci razumejo snov predmeta 

∘ glasovanje - možnost odločanja udeležencev o nekem predlogu

## **Anketa**

V okviru e-učilnice lahko izvedete kratko mnenjsko anketo s standardiziranimi pripravljenimi vprašanji. V kolikor želite oblikovati drugačno anketo, uporabite dejavnost Možnost.

## **Kviz**

Kviz omogoča izvajalcu ustvarjati in postaviti kvize/teste, ki vključujejo več izbir, drži/ne drži, ujemanje in ostale vrste kvizov. Vsak poskus je avtomatsko označen in učitelj lahko izbere, ali bo dal odziv in/ali prikazal pravilne odgovore.

# **4. Skrbništvo**

Blok SKRBNIŠTVO vsebuje vrsto povezav do raznih nastavitev predmeta. Študentje imajo v tem bloku dostop do pregleda ocen, urejanja profila ter zamenjave gesla.

## **Vključi urejanje**

Povezava VKLJUČI UREJANJE ima isto funkcijo kot gumb VKLJUČI UREJANJE v zgornjem desnem kotu prve strani predmeta. S klikom na to povezavo lahko torej urejate bloke ter dodajate študijske vire in dejavnosti.

## **Nastavitve**

S klikom na povezavo NASTAVITVE lahko spremenite nastavitve vašega predmeta.

## **Uredi profil**

S klikom na UREDI PROFIL si lahko uredite svoje podatke v profilu in nekatere nastavitve eučilnice. 

## **Študentje**

S klikom na povezavo ŠTUDENTJE lahko dodajate ali izločate študente iz svojega predmeta. Levi stolpec vsebuje seznam študentov, ki so vključeni v vaš predmet, v desnem stolpcu pa je seznam vseh študentov, ki so vključeni v e-učilnico in ki jih lahko še vključite v svoj predmet. Za premik želenega študenta kliknite z miško nanj ter nato kliknite na gumb s puščico, ki bo študenta prenesel na ustrezni stolpec.

## **Skupine**

Če imate v predmetu večje število študentov, jih lahko razporedite v skupine preko povezave SKUPINE. Način urejanja skupin je podoben načinu urejanju študentov. Lahko ustvarjate nove skupine, razvrščate študente vanje... Pomen in uporabo skupin določite pri nastavitvah predmeta (povezava NASTAVITVE v bloku SKRBNIŠTVO).

## **Poročila**

Povezava POROČILA omogoča pregled različnih tipov poročil za aktivnosti udeležencev v eučilnici, statistike. Izberete lahko dnevnik aktivnosti za določen predmet (ki ga poučujete), za določenega uporabnika, za določen datum, za določene dejavnosti ali za določena dejanja. 

## **Vprašanja**

Preko povezave VPRAŠANJA lahko urejate vprašanja, ki se uporabljajo pri dejavnostih za preverjanje znanja (KVIZ, LEKCIJA). Pri tem lahko ustvarjate nova vprašanja različnih tipov (zavihek VPRAŠANJA), urejate kategorije vprašanj (zavihek KATEGORIJE), uvažate ter izvažate vprašanja v oz. iz datotek (zavihka UVOZI in IZVOZI).

## **Ocene**

Povezava OCENE omogoča pregled ocen in nastavitev lastnosti ocen. Zavihek OCENE vam bo prikazal seznam ocen po udeležencih, ki ga lahko poljubno razvrščate ter po želji tudi izvozite v formatu Excel ali v tekstovnem formatu. Če uporabljate skupine, lahko ocene pregledujete tudi glede na določeno skupino.

## **Lestvice**

Povezava LESTVICE omogoča izdelavo ter urejanje opisnih lestvic za ocenjevanje Študijskih dejavnosti. Nekaj je prednastavljenih lestvic, lahko izdelate svojo (DODAJ NOVO LESTVICO).

## **Datoteke**

Povezava DATOTEKE omogoča nalaganje datotek za vaš predmet na strežnik e–učilnice. Ob kliku na povezavo se vam odpre seznam vseh datotek in map, ki so že naložene na strežniku. Za dodajanje nove datoteke kliknite NALOŽI DATOTEKO in z gumbom BROWSE poiščite in izberite datoteko na vašem računalniku. Nalaganje potrdite z gumbom NALOŽI. Na seznamu datotek lahko ustvarjate tudi mape (NAREDI MAPO).

## **5. Pomoč in dodatna razlaga možnosti**

Dodatna razlaga možnosti je običajno na voljo neposredno zraven, ob kliku na sivo ikono vprašaja (slika desno). 

Obširna dokumentacija uporabe sistema Moodle je na voljo na spletnem naslovu https://docs.moodle.org/.

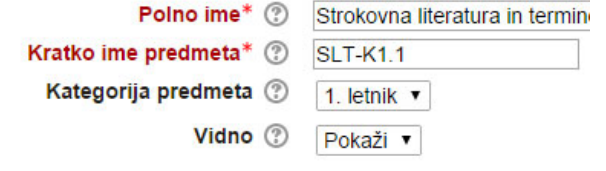

## **6. Pogosta vprašanja**

*Kako nastavim geslo za vpis udeležencev na predmet?* Znotraj predmeta v levem meniju izberemo »Nastavitve > Skrbništvo predmeta > Uporabniki > Metode vpisa > Samovpis (Udeleženec)« in nato vnesemo geslo v polje »Ključ vpisa«.